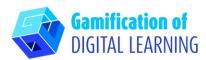

SUBJECT

Spanish

F

**LESSON TOPIC** 

Vocabulary A1: My Family and Me

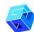

**GRADE** 

11-18 years old

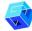

**TOOL** 

Kahoot!

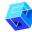

**ACTIVITY** 

Create an interactive quiz game with Kahoot!

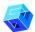

**RESOURCES:** Useful links to explain the study topic are included in the section "Resources" of the pedagogical sequence n°9.

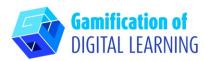

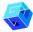

# **STEPS – GETTING STARTED**

- 1. Go to the website: kahoot.com
- 2. Login or Sign Up: Top right, click on "Sign Up" to create an account.

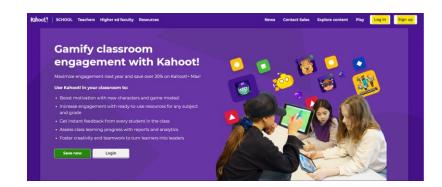

3. Choose your account type (e.g., teacher, student, etc.) and describe your workplace.

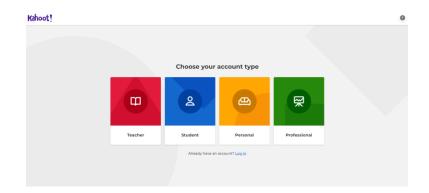

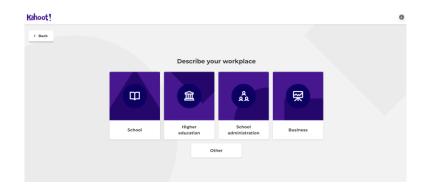

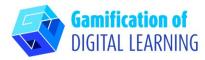

4. Create your account: you can sign up with Google, Microsoft, Apple, Clever or with your email. You can choose from different plans, but you can also continue for free with the basic plan.

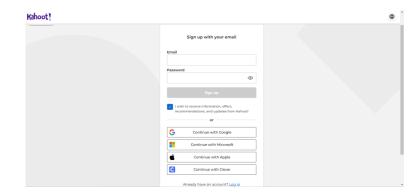

5. Start: Once logged in, you will enter Kahoot's Homepage. Top right, click on "Create" to start creating your project.

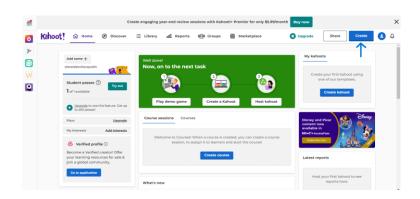

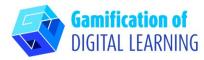

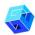

# PREPARE THE ACTIVITY

1. Select the type of content you want to create: you can create a Kahoot from scratch or use a ready-made template to edit.

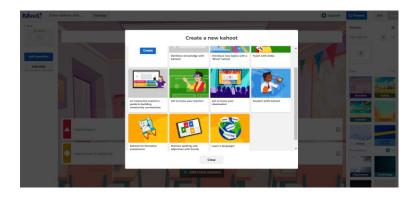

2. Then, start editing your template: you can change the background, select the question type (quiz, true or false, etc.), time limit, points, and answer options. You can also add questions and slides, and duplicate or eliminate them.

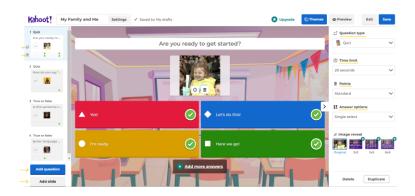

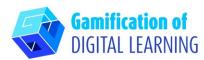

3. Edit the text of your questions and answers as you like. You can edit, delete and change all images, even upload them from your own device, and also add a video (from YouTube or Vimeo). Don't forget to select the right answer!

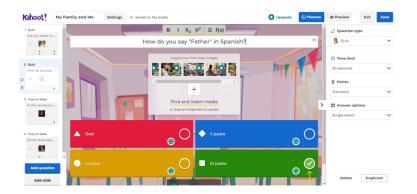

4. Once you have added all your questions, by clicking on the top left, you can change the project title and add a short description, change the cover image and language, and decide whether to make it private or public. When finished, click on "Done".

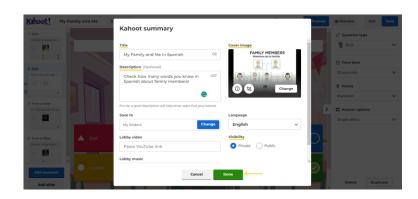

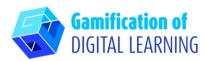

5. Top right, by clicking on "Preview", you can preview your project and see if your quiz works.

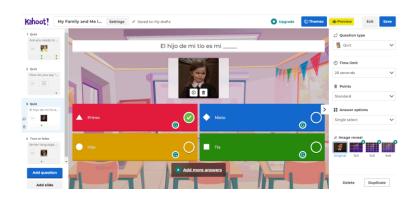

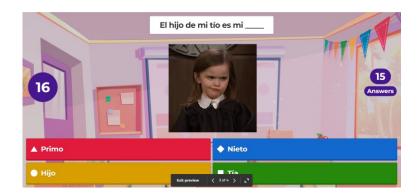

# SAVE AND PUBLISH

1. All your changes and progress are automatically saved.

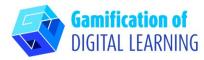

2. Top right, by clicking on the "Save" button, you can start the Kahoot immediately, or share it via social media, Google Classroom, email, find people or groups, or you can copy and share the link.

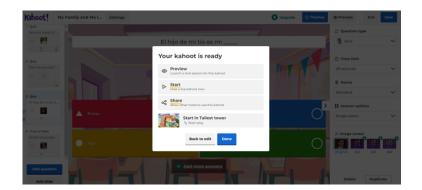

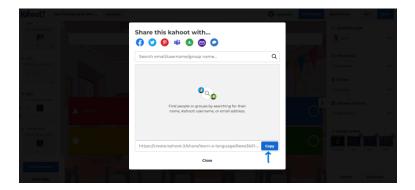

3. If you click on "Start" and then on "Classic mode", you will get a code to share with your students to start playing the quiz.

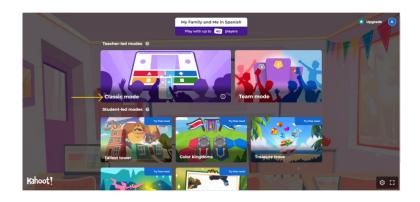

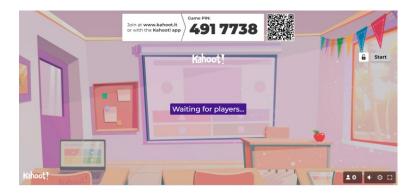

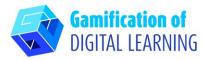

4. Using their smartphone or tablet, students have to enter their PIN into the "Game PIN" part (as you can see on the left) to start the quiz. They need to choose their nickname and avatar.

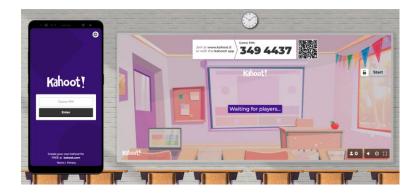

5. On the screen you share with them they will see the questions, while from their devices, they will see the answers and directly answer them.

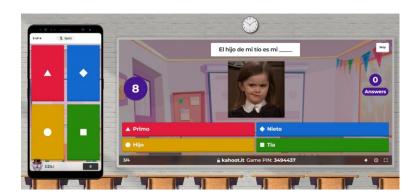

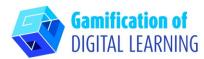

6. After each question, you can see students' scores and leaderboard, and at the end, there is the podium. You can view the summary and get feedback.

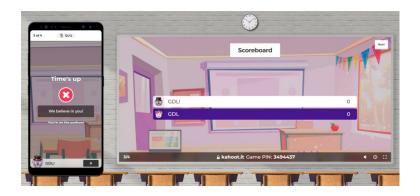

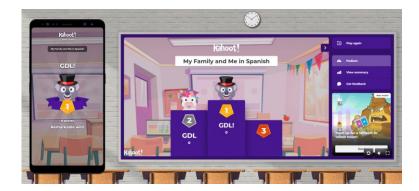

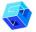

# **ADDITIONAL INFORMATION**

#### Check the final quiz:

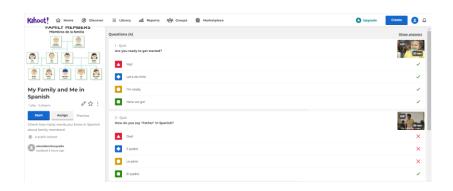

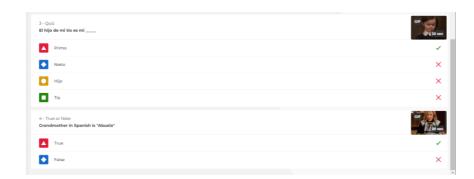